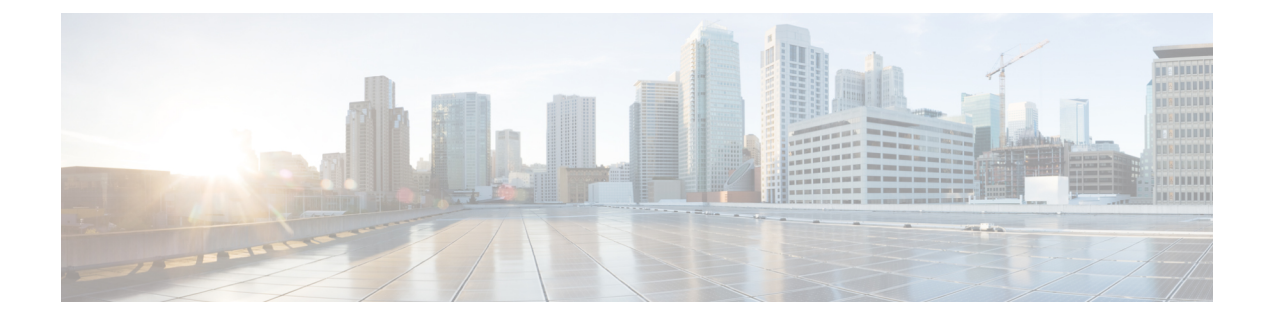

# **Perform Routine Maintenance**

- Change [Password](#page-0-0) Policies, page 1
- [Download](#page-1-0) Logs, page 2
- [Monitor](#page-1-1) Product Use, page 2

# <span id="page-0-0"></span>**Change Password Policies**

### **Procedure**

- **Step 1** From Cisco Jabber Guest Administration, choose **Services** > **Passwords**.
- **Step 2** Check **Complexity check** if you want passwords to meet the following requirements:
	- Passwords must be eight or more characters in length.
	- Passwords must include three of the following characters:
		- ◦At least one uppercase letter
		- ◦At least one lowercase letter
		- ◦At least one number
		- ◦At least one symbol

**Step 3** For **History size**, enter the number of passwords that are remembered. For example, if you enter 3, the user's previous three passwords are remembered. If a user tries to change the password and reuses one of the previousthree passwords, the user is prompted to specify a different password.

- **Step 4** For **Maximum failed sign ins**, enter the number of sign in attempts allowed before the user account is locked.
- **Step 5** Click **Update**.

### **Related Topics**

Unlock User [Account](JABC_BK_C5AE0E46_00_cisco-jabber-guest-106-administration_chapter_01.pdf#unique_19)

## <span id="page-1-0"></span>**Download Logs**

Complete this task to download log files as a zip archive for troubleshooting or maintenance.

### **Procedure**

- **Step 1** From Cisco Jabber Guest Administration, click **Logs**.
- **Step 2** Do one of the following:
	- To download all of the log files on the system, click **Download All**. A zip file named diagnosticFiles\_*yyyy-mm-dd\_hh-mm-ss*.zip downloads.
	- To download a specific log:
		- **1** Click the log file.
	- **2** Click **Download Current Log**.

## <span id="page-1-1"></span>**Monitor Product Use**

You can monitor product use in several ways.

### **View Plug-in Download Count**

Complete this task to view the number of unique (per device) browser plug-ins that have been downloaded since Cisco Jabber Guest was installed.

#### **Procedure**

**Step 1** From Cisco Jabber Guest Administration, click **Reports**.

```
Step 2 Click Session Activity.
```
The count does not update in real time. You must refresh the page to view a real-time count.

### **View Current Call Session Count**

Complete this task to view the number of current active call sessions. This number includes all users who have clicked a link but have not yet clicked **Call**.

#### **Procedure**

- **Step 1** From Cisco Jabber Guest Administration, click **Reports**.
- **Step 2** Click **Session Activity**.

The count does not update in real time. You must refresh the page to view a real-time count.

### **View Call Session Usage Log**

Complete this task to help you determine the capacity that is required for your deployment. Usage logs show the number of call sessions that were active each minute in a day.

#### **Procedure**

- **Step 1** From Cisco Jabber Guest Administration, click **Logs**.
- **Step 2** Do one of the following:
	- To view all of the daily usage logs on the system:
	- **1** Click **Download**. A zip file named diagnosticFiles\_*yyyy-mm-dd\_hh-mm-ss*.zip downloads.
	- **2** Open the zip file. Each daily usage log file is named usage.log-*yyyymmdd*.
	- To view the usage log for today:
	- **1** Click **Jabber Guest Usage CSV**.
	- **2** Click **Download**. A file named usage.log downloads.
- **Step 3** Open the usage log with an application that can open CSV-format files, such as Microsoft Excel or Notepad ++. The data appears in the format: *mm*/*dd*/*yyyy hh*:*mm*:*ss*, *number of active call sessions*.

 $\mathbf{I}$ 

I